## Part 1: Creating the Geoid

1. Open your Carlson desktop software program, and exit the Startup Drawing Wizard (if it launches).

**Carlson** 

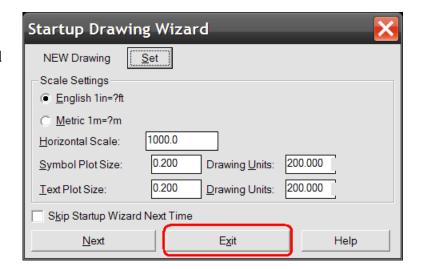

2. Click on the Survey drop-down and select Data Collectors.

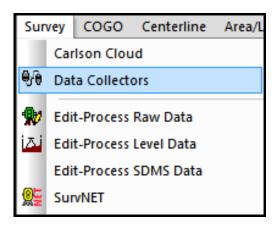

3. Select "Prepare Geoid for SurvCE".

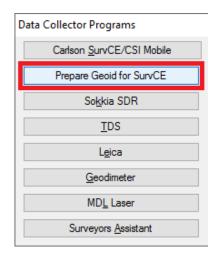

 $This \ document \ confidential \ and \ proprietary \ information \ that \ remains \ the \ property \ of \ Carlson \ Software \ Inc.$ 

Page 1 of 7 Updated 3/31/2021

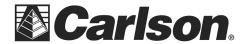

4. The Set Geoid Area dialogue box will require that you choose your Geoid to process, and set the Latitude and Longitude of the area in which you will be working.

We recommend making the size 140 miles or 2 degrees {this will create a Geoid file with a 69 mile Radius however we do allow up to 250 miles in size for a 125-mile radius}.

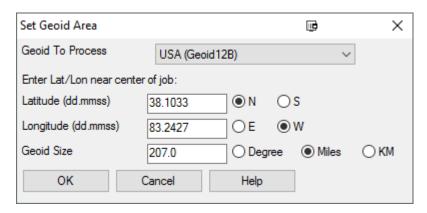

5. When prompted to name your Geoid file, please make sure to type in a unique geoid name, which relates to the location which the geoid's Lat/Long is centered on. For example, the City Name and 2012B for the Geoid model {i.e. - Boston MA2012B or Maysville 2012B}.

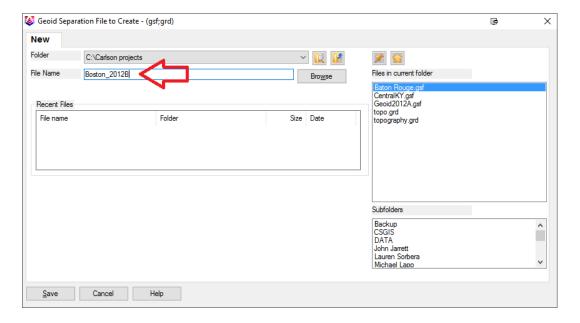

You may now use the data transfer routine in Carlson Survey, to transfer your geoid to your data collector.

This document contains confidential and proprietary information that remains the property of Carlson Software Inc.

Page 2 of 7 Updated 3/31/2021

Fax: (606) 564-6422

## Part 2: Downloading Your Data To Carlson Desktop Software

 Click on the Survey drop-down and select Data Collectors.

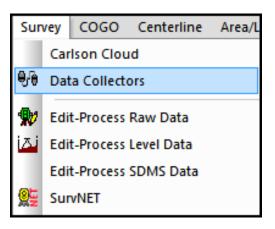

2. Select "Carlson SurvCE/CSI Mobile" as your data collector connection.

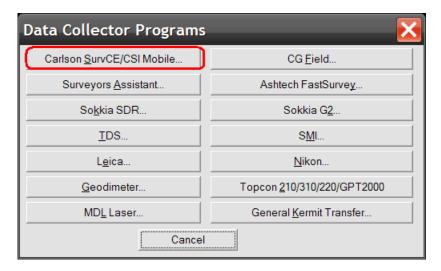

3. You may receive a communication failure message, initially. Click, OK to continue.

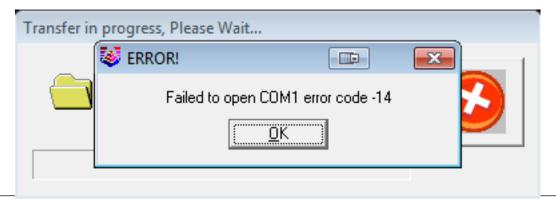

This document contains confidential and proprietary information that remains the property of Carlson Software Inc.

Page 3 of 7 Updated 3/31/2021

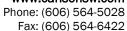

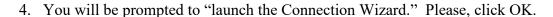

**Carlson** 

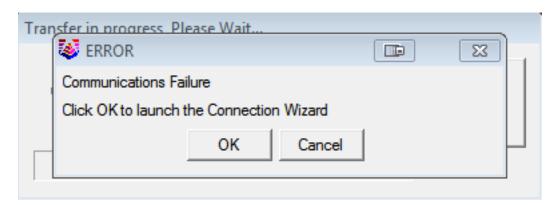

5. Click on the USB icon to allow the Connection Wizard to connect to your device.

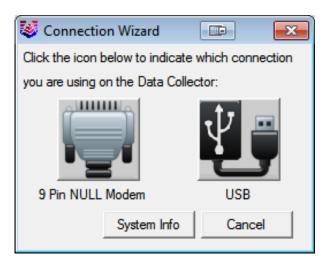

This document contains confidential and proprietary information that remains the property of Carlson Software Inc.

Page 4 of 7 Updated 3/31/2021

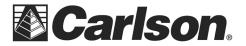

Phone: (606) 564-5028 Fax: (606) 564-6422

6. The SurvCom window is a divided in to two panes. Each window pane shows where the program is currently looking at data. This is referred to as the Data Path. The Local Path displays the data on your PC on the left-hand side. The Remote Path displays data in your data collector on the right-hand side. The Remote path should always be set to the DATA folder, of your data collector.

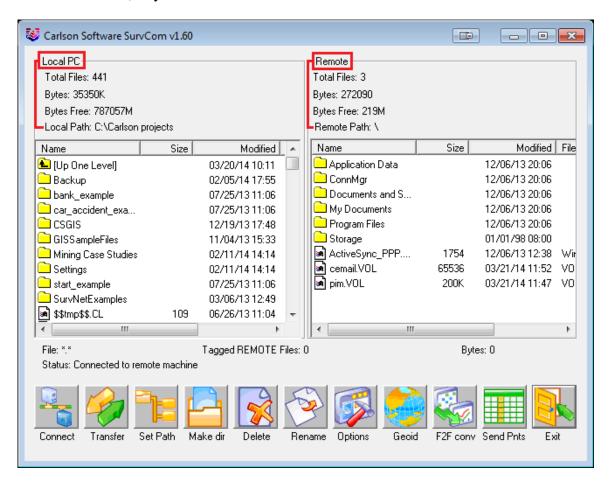

To set the path to the data folder: First, double-click on Frogram Files

Then, double-click on SurvCE

Then, double-click on Data

This document contains confidential and proprietary information that remains the property of Carlson Software Inc.

Page 5 of 7 Updated 3/31/2021

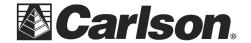

7. Browse to the .gsf file, that you wish to transfer. Then, double-click on the file name to transfer it.

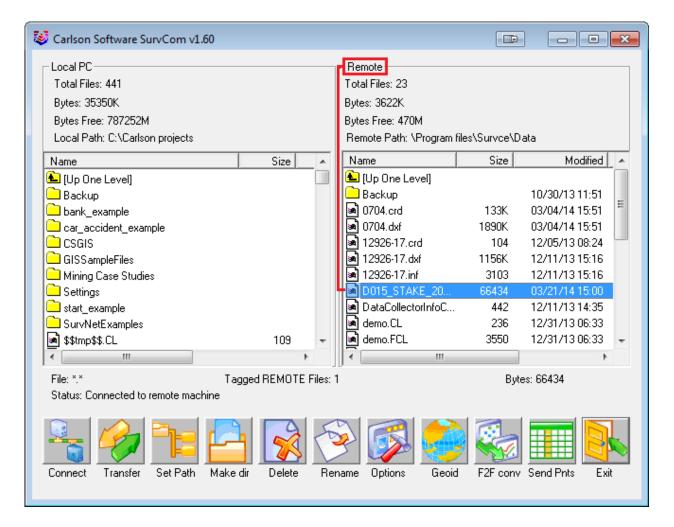

The file will automatically transfer to the path (folder) specified under the heading of Remote, on the right-hand side.

This document contains confidential and proprietary information that remains the property of Carlson Software Inc.

Page 6 of 7 Updated 3/31/2021

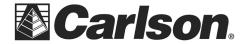

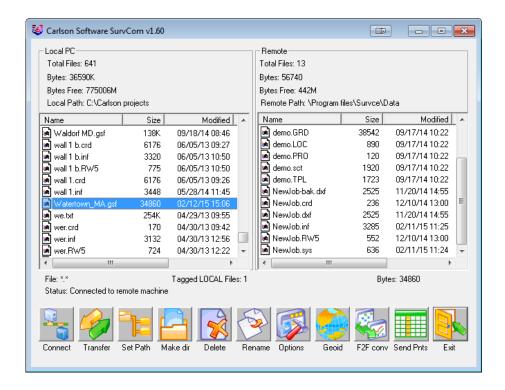

A message will be shown, telling you that the file was transferred successfully to your data collector and the .GSF can now be found in the Remote pane of the SurvCom window.

## Part 3: Loading the Geoid File In SurvCE

1. On the data collector go to the Equip tab / Tap Localization / tap the GPS tab / tap "Geoid File" button / select the file we just created / Tap OK / Tap OK

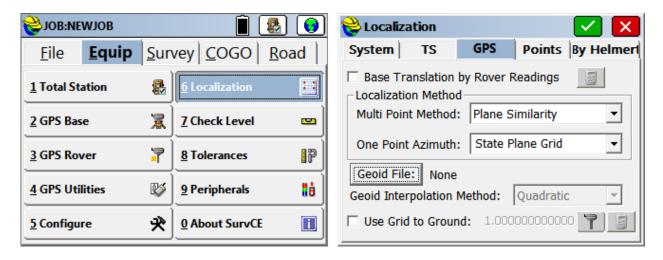

This document contains confidential and proprietary information that remains the property of Carlson Software Inc.

Page 7 of 7 Updated 3/31/2021